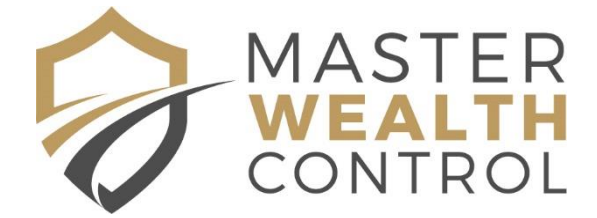

# **Setting up a Company as Trustee of your Asset Protection Trust**

**Go to:** [www.ecompanies.com.au](http://www.ecompanies.com.au/)

## **What you need before you start**

- Your credit card that you will use for payment
- The name that you wish to call your company (remember, this should be a name that **not associated with yourself in any way** – stick with something generic). See instructions below for how to confirm that the name you want is available.
- Full details (including full name, address, date and place of birth) for each Director and Secretary

## **How to check if your company name is available**

Type your desired company name (eg Green Lizard Pty Ltd) into the box where it says "Is your company name available" and click on "check name".

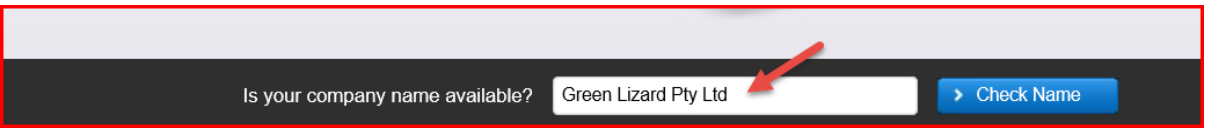

You will be advised if the name is already taken, or if there are other names that are too similar that may potentially cause your name to be rejected (in which case, try another name). Otherwise, you will get the following message.

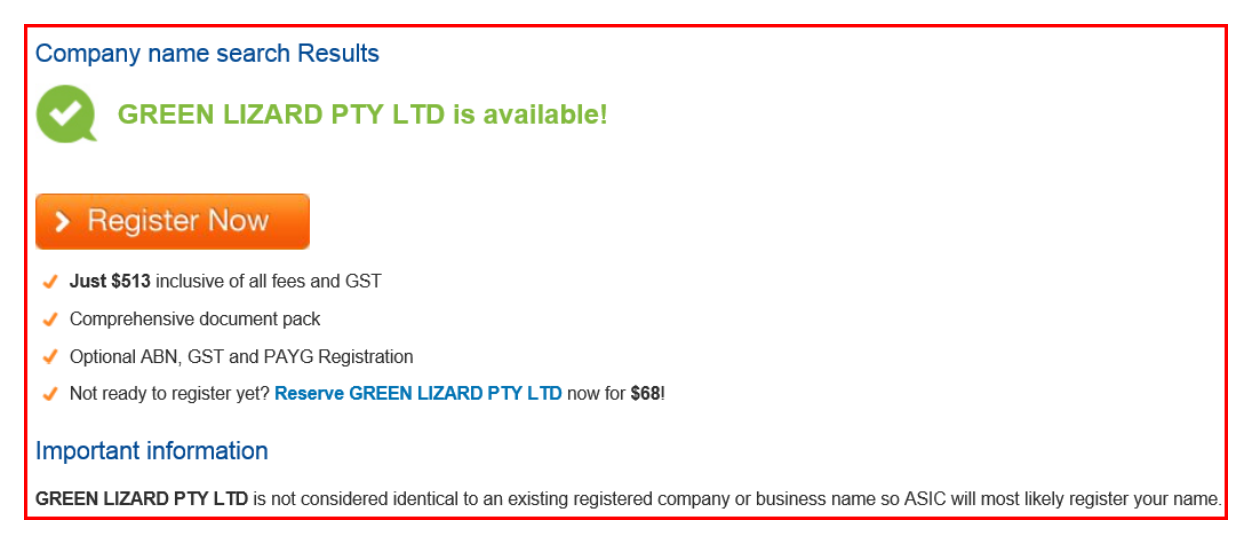

## **How to register the company**

Once you have checked that your name is available, select the "register now" button to continue

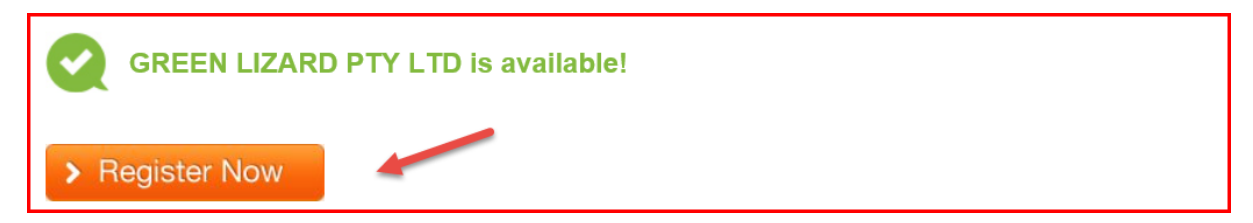

## **Section 1 – Company Details**

#### **Company Name**

Accept the default of your company name and "Pty Ltd".

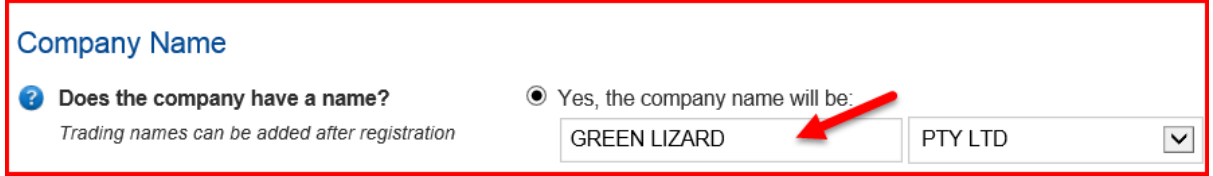

#### **Jurisdiction and Purpose**

Select the State or Territory that you would like your company to be registered in (ie where your registered office will be).

Answer the question "Is this company for one of the following purposes?" by selecting "No, not applicable"

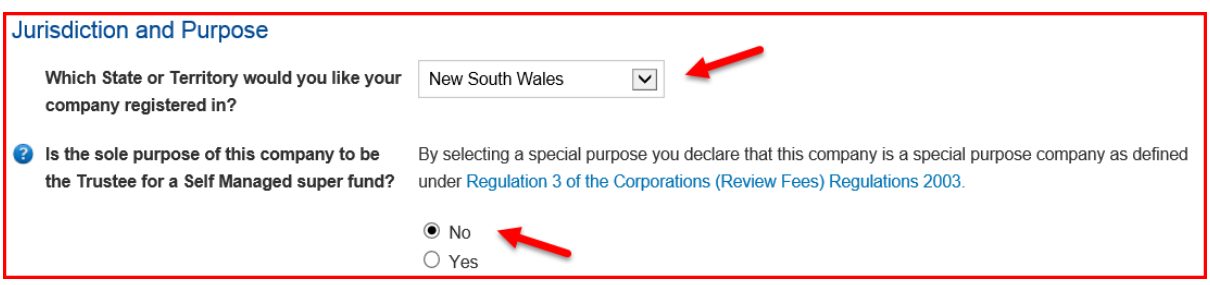

#### **Name Reservation**

Answer the question "Has the company name been reserved" with "No" (unless you did reserve a name yourself)

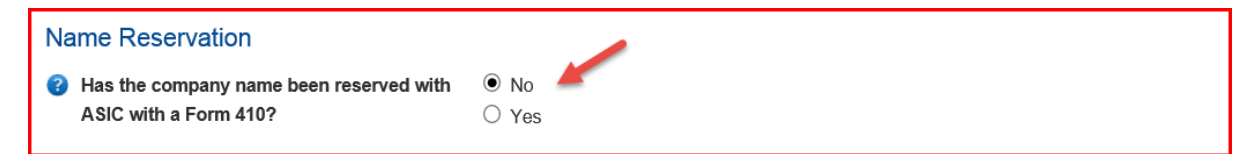

#### **Details of Identical Business Names**

Answer "No" to the question "Is your company name identical to a registered business name", and then select "proceed".

8 Is your company name identical to a registered business name(s)?

 $\bullet$  No  $\bullet$ 

○ Yes, I declare that I hold, or am registering the company for the holder(s) of the identical business name(s), the registration details of which are listed below.

## **Section 2 – Address Details**

#### **Registered Office**

Fill in the details of the registered office (Note: this can be your residential address or sometimes it may be your accountant's office (in which case you would fill in the "care of" box), but it cannot be a Post Office box. Answer "Yes" to the question "does this company occupy the above premises", even if this is just your house address, but if you have given the address of your accountant, you would say "No".

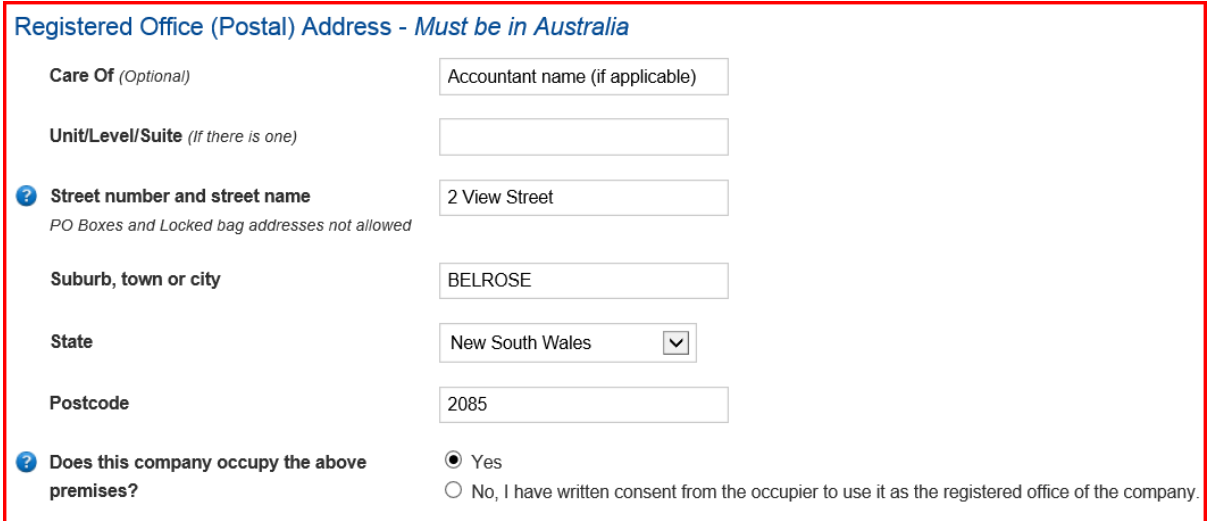

#### **Principal Place of Business**

Say "Yes" to the question "Is the principal place of business the same as the registered office", and then click proceed.

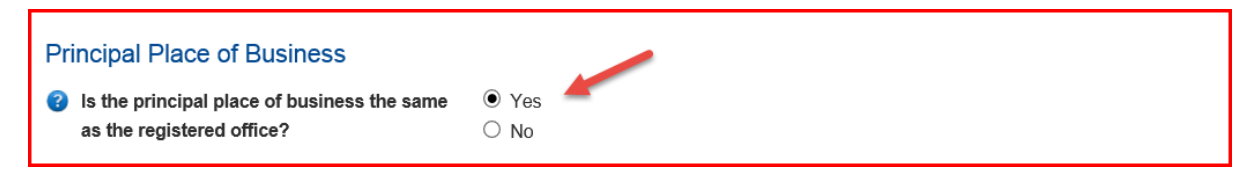

## **Section 3 – Company Officers**

Fill in the details of the person who you wish to select as Director. It doesn't really matter whether it is one director or two – it is just a holding company. You can be a director of the company – it doesn't have to be an external party – and you can use your home address as the registered office address. Once you have entered the details for one person you will then have the chance to add an additional director or secretary if desired.

A proprietary company must have at least one director, but does not need to have a secretary. The director and secretary (if any), must ordinarily reside in Australia.

## **Section 4 – Share Allocation**

**Who owns these shares** – select who you wish to be the shareholder (yourself usually)

**Share Class/Type** – select "Ordinary Shares"

**Number of shares** – select one for one director or two for two directors

**Amount paid per share** – \$1.00

**Amount remaining unpaid per share** – 0.00

**Are these shares held on behalf of another individual etc** – select "No"

## **Section 5 – ABN Registration**

Answer "No" to the question "would you like eCompanies to register your company ABN and TFN with the ATO.

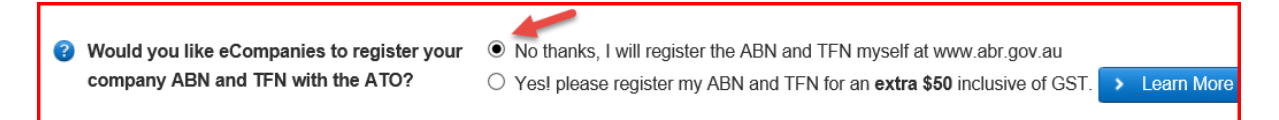

It is not necessary to set up an ABN as the Trust we have established for you will not be trading or earning revenue, merely holding money on which you will be paying tax as usual. An ABN will only be required if the Trust is earning an income over \$75,000, however, you may still apply for an ABN if desired. Where the whole of the net trust income is distributed to adult resident beneficiaries, the trust is not liable to pay tax.

## **Section 6 – Extra Details**

#### **Ultimate Holding Company**

Say "No" to the question "Does this company have an Ultimate Holding Company"

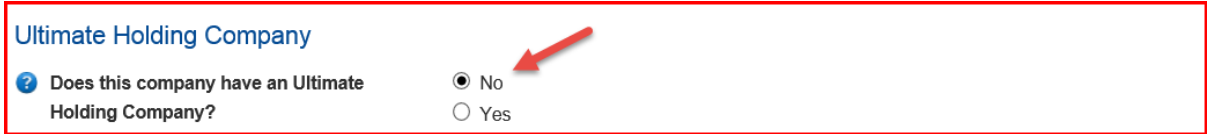

#### **Contact Person**

Enter the email address for where you would like the official documents to be sent.

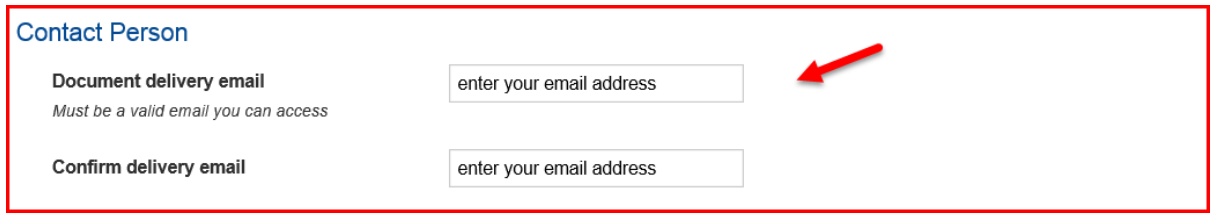

#### **Document Delivery Options**

Confirm whether you wish to have the documents physically delivered (note: this will cost extra).

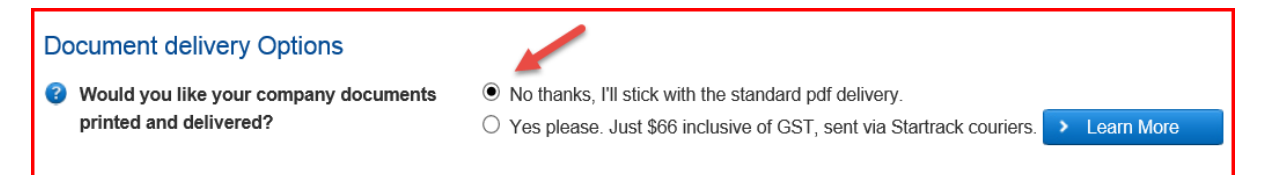

## **Section 7 – Consents**

Confirm all of your details prior to continuing – **note that changes of company name will incur costs once registration has been finalised,** so please check these details carefully.

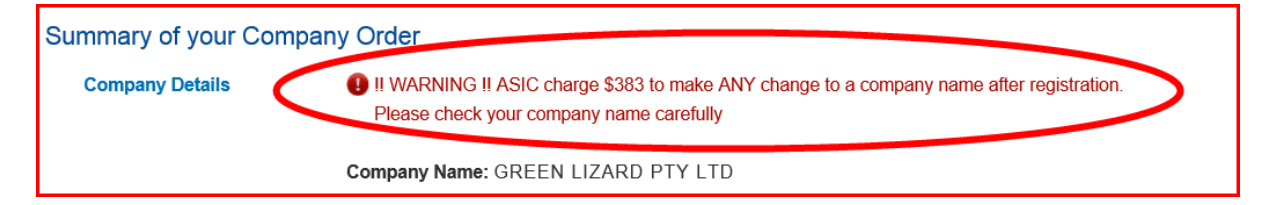

Now proceed to the payment section. Once you have completed the registration, eCompanies will email you your official documents, which you should then forward on to us on support@masterwealthcontrol.com.au.